## Demande d'activation de clé OTP

Chaque utilisateur doit demander personnellement l'activation de sa clé OTP en se connectant sur le portail académique PRATIC +

#### https://pia.ac-besancon.fr

puis en cliquant sur le bouton Cépages (centre de service académique) sur la barre violette en bas de l'écran.

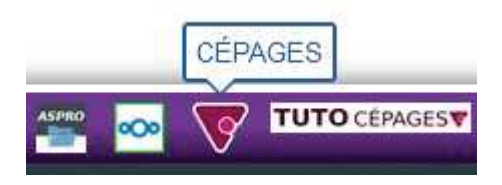

Dans Cépages, vous devez créer un nouveau dossier

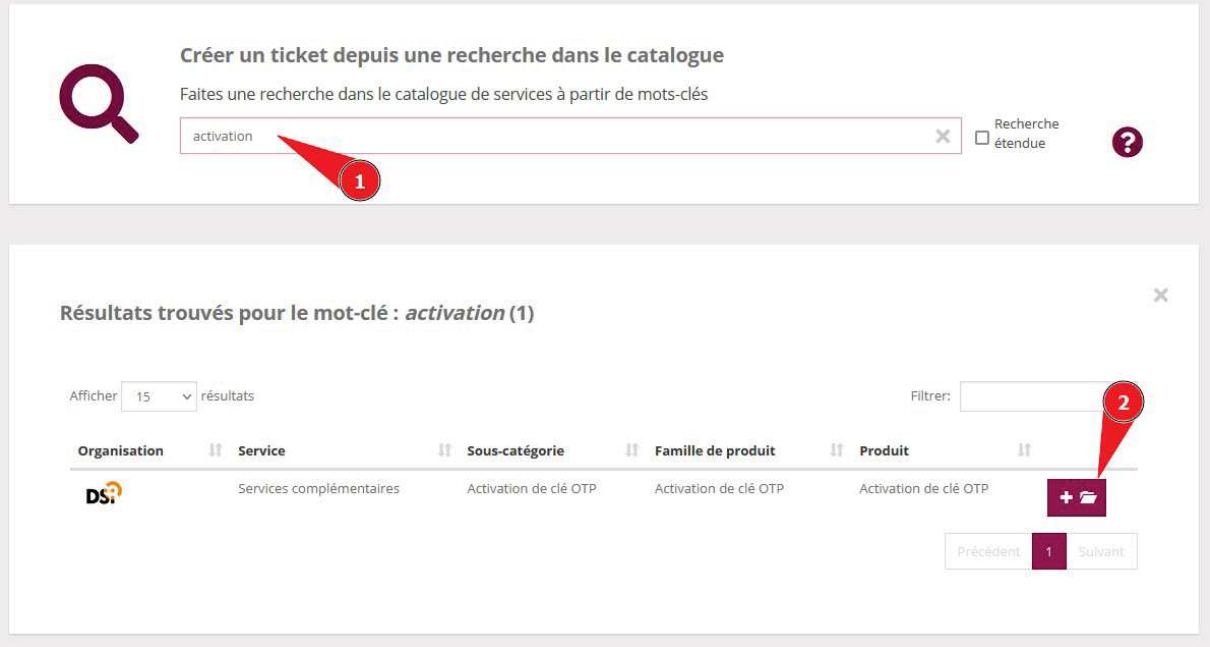

L'application vous demandera le numéro de clé (au dos de la clé), et vous serez prévenu par mel, avec les instructions pour créer votre code PIN lorsque votre clé sera opérationnelle.

### Première connexion à Arena

#### **CREATION DU CODE PIN : SE CONNECTER L'ADRESSE SUIVANTE**

Ecole: https://pia.ac-besancon.fr/pia

Choisir dans le menu de gauche "Arena ext"

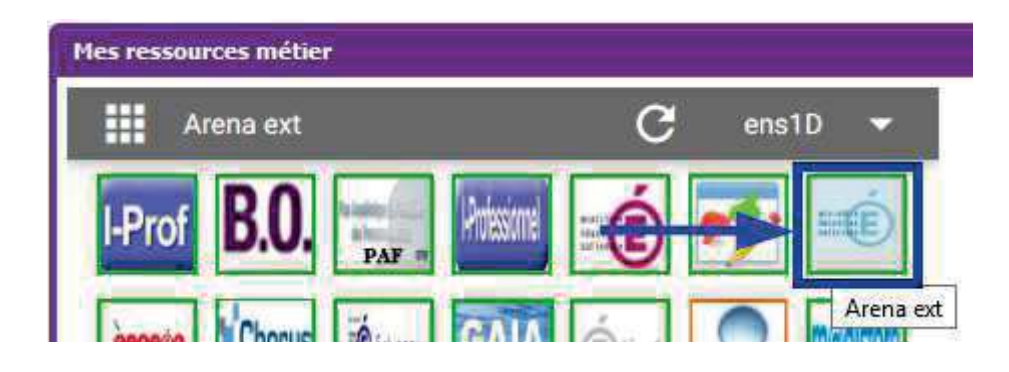

Sur l'écran suivant :

- saisir les six chiffres affichés sur l'écran de la clé
- cliquer sur [Valider]  $\sim 100$

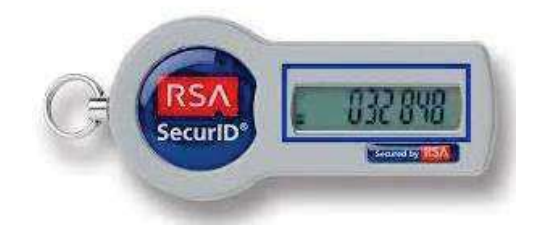

# accédez à vos applications

Vous êtes authentifié avec votre mot de passe. L'application que vous avez demandée nécessite une authentification par clé OTP. Veuillez saisir votre passcode OTP.

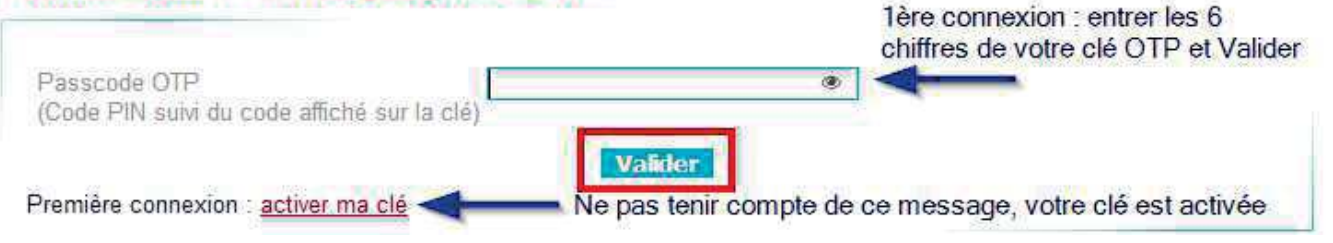

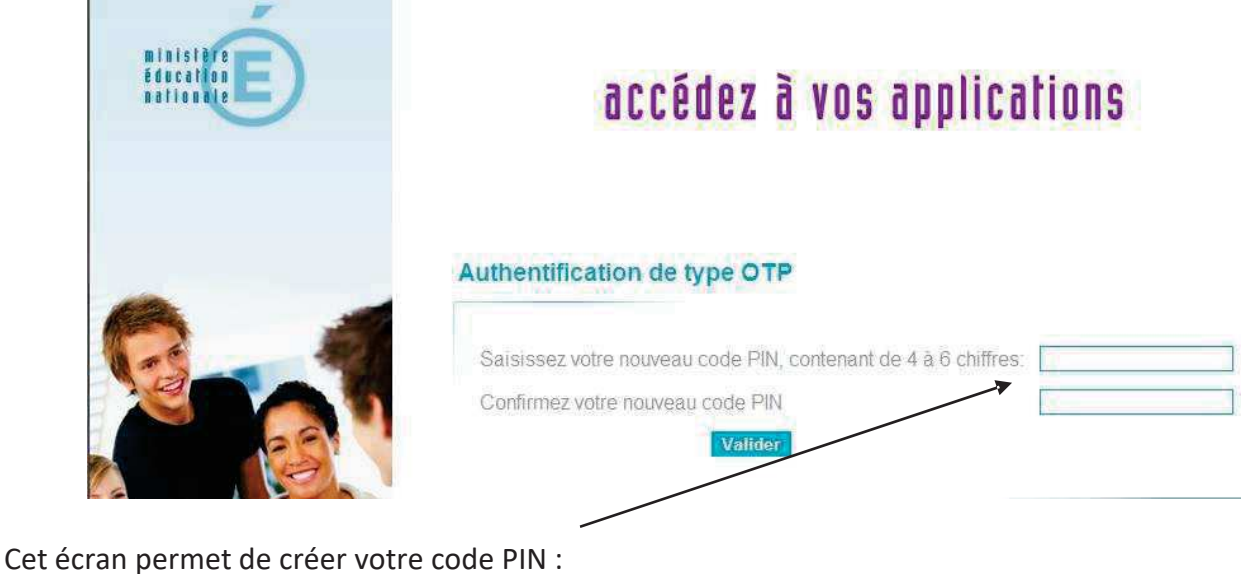

- créer votre code PIN (4 à 6 caractères NUMERIQUES)  $\mathcal{L}^{\text{max}}$
- le confirmer en le saisissant à nouveau  $\omega_{\rm{max}}$
- cliquer sur [OK] pour valider
- 

Le code PIN est nécessaire à l'utilisation de la clé de sécurité, il doit être mémorisé, et gardé secret. Une procédure de remise à zéro peut être demandée aux services d'assistance.

Une fois votre code pin créé, l'écran suivant s'affiche :

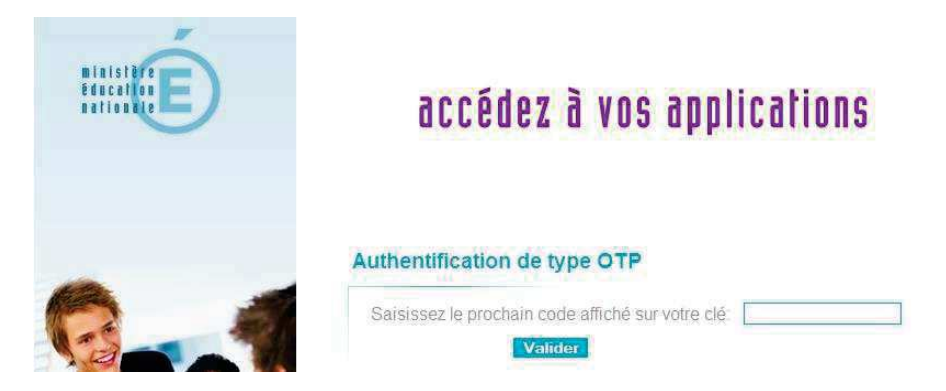

Attendre le changement de l'affichage sur l'écran de la clé et :

- saisir le PASSCODE c'est à dire le code PIN : le code affiché sur l'écran de la clé
- cliquer sur [Connexion] pour valider

Vous pouvez désormais accéder aux applications en qualité d'utilisateur reconnu.

## Se connecter aux applications

#### **SAISIR L'IDENTIFIANT**

Votre identifiant personnel de messagerie

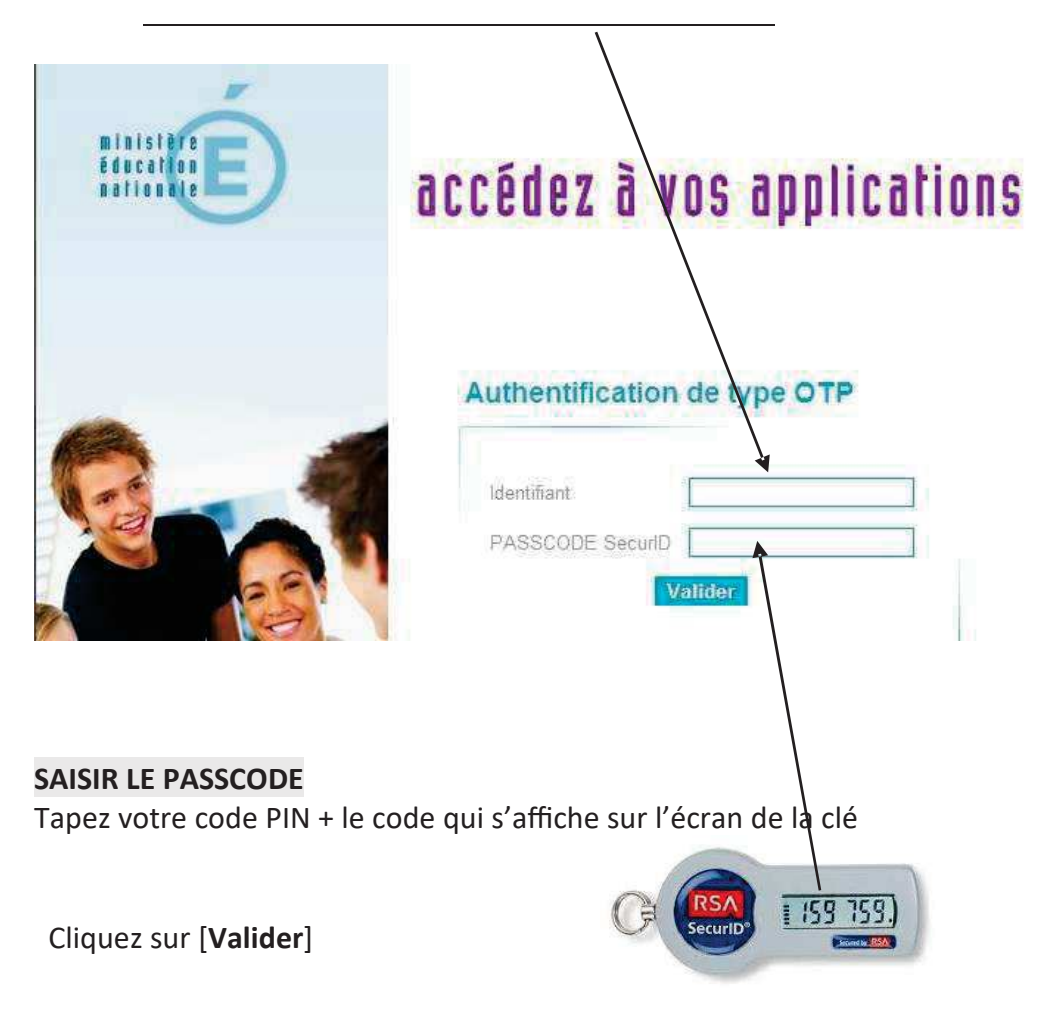

- Par sécurité, les 6 chiffres de votre clé sont renouvelés toutes les minutes. - Ne notez surtout pas votre code PIN sur votre clé !